## Sign In to Cengage via Brightspace

WCCC uses the learning management system (LMS) Brightspace<sup>®</sup>, you can access your MindTap course from your LMS if your instructor linked your MindTap course to the LMS (which most instructors at WCCC do).

The first time you access Cengage content, you will create a Cengage account and link it to your LMS account.

Note Pop-ups windows must be allowed in your browser. See Browser Settings.

- 1. Sign in to your LMS.
- 2. Navigate to your course.

## Your course includes links to Cengage content added by your instructor.

3. Click a Cengage link.

For example:

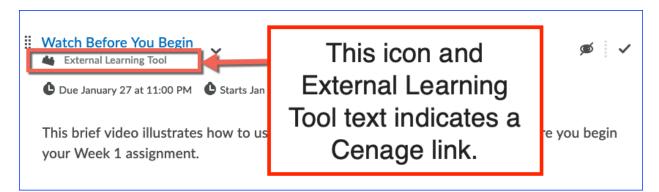

If you have already accessed your MindTap course from your LMS, you are signed in and your course content opens.

If it is the first time you have signed in, the Cengage Sign In page opens.

- 4. If you already have a Cengage account, sign in with your email and password. Otherwise, use the following steps to create an account.
  - a. Click Create Account, then click Student.
  - b. Enter your institutional email address and click Next.

## Use the same email address you use to sign in to your LMS.

- c. Enter the requested information and select your institution.
- d. Select I agree to the Terms of Use and Privacy Policy and click Next.

Cengage sends you an activation email.

- e. Open the activation email and click Activate Cengage Account.
- f. Set your password.
- 5. Click Continue.
- 6. If necessary, purchase access.

Depending on your institution, different purchase and access options might be available to you. If you have already purchased access, click Continue.